# Pioneer

**System Firmware Update Instructions for Pioneer Audio Receivers (DEH-S4200BT, DEH-S4220BT, DEH-S5200BT, DEH-S6200BS, DEH-S6220BS DEH-S7200BHS, FH-S520BT, FH-S52BT, FH-S720BS, FH-S722BS, MVH-S320BT, MVH-S322BT, MVH-S420BT, MVH-S522BS, MVH-S620BS, MVH-S622BS, and MVH-S720BHS)** 

This firmware update (version 08.14, 18.03, or 28.03) applies only to the following models of Pioneer products sold in the United States and Canada. **Installation on any other product could cause irreversible damage.**

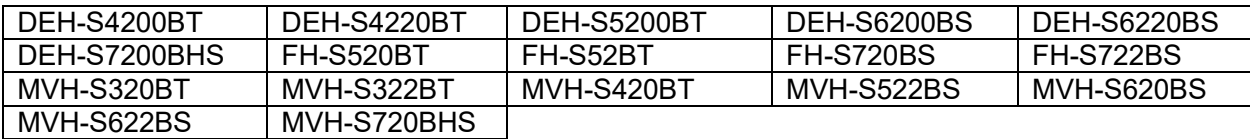

#### **IMPORTANT**

Please download and print these firmware update instructions before downloading and installing the firmware update. It is important that you complete all steps correctly and, in the order, described below.

Note: If you have any questions, please contact Pioneer Customer Service toll free at 1-800-421-1404, Monday through Friday, 7:30 AM - 11:30 AM and 12:30 PM - 4:00 PM (Pacific Time), excluding holidays, or by email through parts.pioneerelectronics.com/contactus.

In order to perform this update, the following items are needed:

- Pioneer CD receiver listed above.
- A USB storage device meeting the following requirements.
	- 2 GB or larger in capacity, formatted to FAT32
	- Blank (should not contain any files)

**CAUTION: DO NOT** turn your unit off or eject the USB storage device while the firmware is being updated. **Any interruption to the firmware update process could cause irreversible damage to the unit.**

**WARNING:** Install this update only when the vehicle is **safely parked in an open, well-ventilated area, such as an outdoor parking lot,** where you can safely keep the engine running to maintain power to the battery. NEVER RUN YOUR VEHICLE'S ENGINE IN AN ENCLOSED SPACE, WHICH CAN QUICKLY FILL UP WITH TOXIC CARBON MONOXIDE GAS, LEADING TO SERIOUS INJURY OR DEATH.

## **Checking the firmware version**

Check whether the firmware of your unit needs to be updated by checking the version number of the firmware. **The update version to download and install will depend on the existing firmware version on your unit.**

## Pioneer

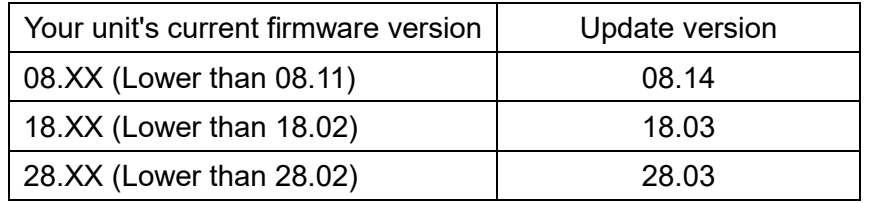

#### **Procedure:**

- 1. Start the vehicle engine (in an open, well-ventilated area).
- 2. If AV Source is On, Press and hold SRC/OFF to set the unit Source OFF.

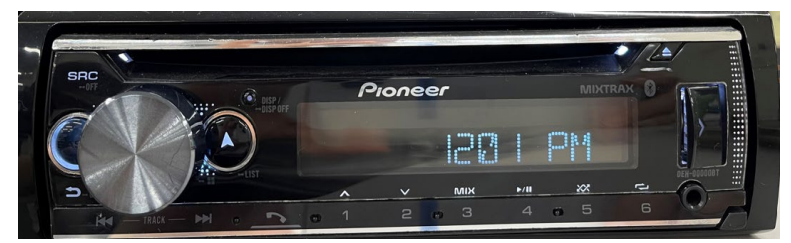

3. Press M.C. (multi-control) to display the "Initial "menu. then press to confirm.

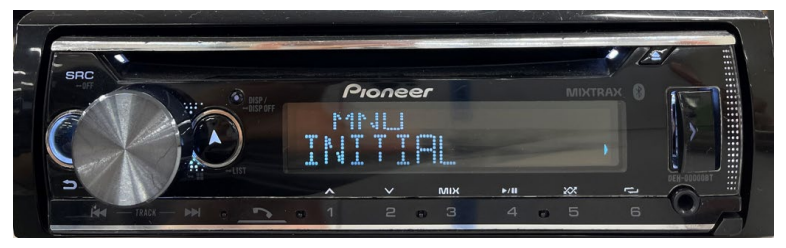

4. Turn M.C. dial to select "SYSTEM UPDATE", then press to confirm.

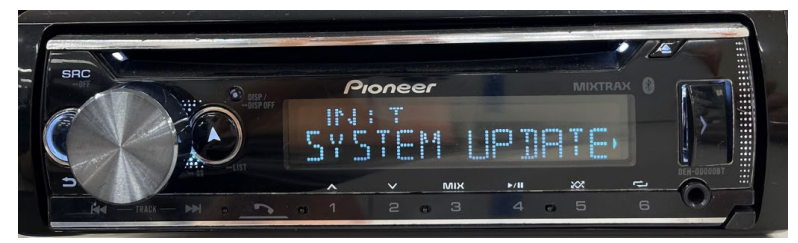

5. Select the "SYSTEM INFO" to confirm the system info.

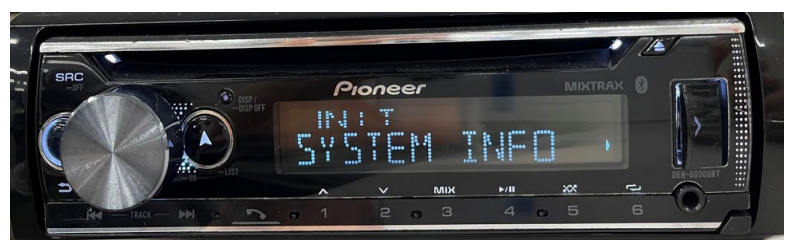

6. After the "SYSTEM INFO" screen appears, check the firmware version.

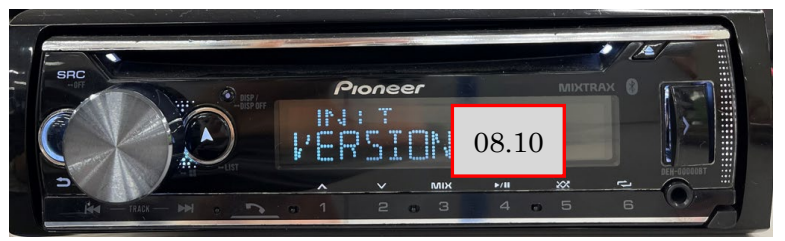

7. Verify that the firmware on your unit is not already firmware version 08.14, 18.03, or 28.03.

## Pioneer

## **Downloading the firmware update files from Pioneer's website**

- 1. Download the firmware update files by clicking on the following link and finding your product: [pioneerelectronics.com/firmware](http://www.pioneerelectronics.com/firmware)
- 2. Locate the downloaded .zip file, extract the **\*\*\*.scd** file and copy it onto the USB device. The Downloaded ZIP file will produce the following file when decompressed: (See the table below)

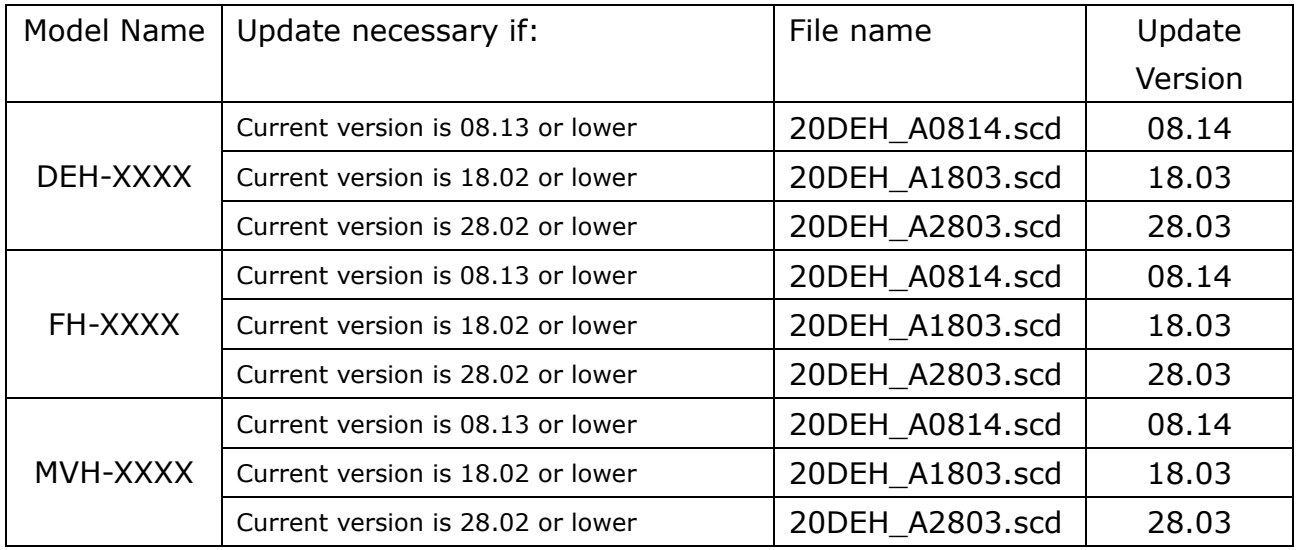

#### **IMPORTANT**

There may be more than one firmware update listed for your product. Please check your current firmware version and copy to your USB storage device only the update file that corresponds to your receiver's current firmware, as listed in the table above.

## **Updating the firmware on your Unit**

#### **IMPORTANT**

- DO NOT perform this firmware update if the model number of your Pioneer product is anything other than one of the above models.
- Ensure that the update file is located within the root (top) folder of your USB storage device. There should be no other files within the USB storage device.
- While your unit is being updated, DO NOT turn off the system's power and DO NOT touch the unit's touchscreen as this may result in severe damage to your unit.
- DO NOT remove the USB storage device during the firmware update process.
- Performing the firmware update will restore all settings to their default values.
- Disconnect any external mobile devices connected to your unit before starting the update process.

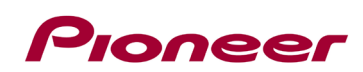

#### **Procedure:**

- 1. Connect a blank (formatted) USB storage device to your computer, and then locate and copy the ".scd" file onto the USB storage device.
- 2. Start the vehicle engine.
- 3. Connect the USB storage device to the USB input on your unit.
- 4. If AV Source is On, Press and hold SRC/OFF to set the unit Source OFF.

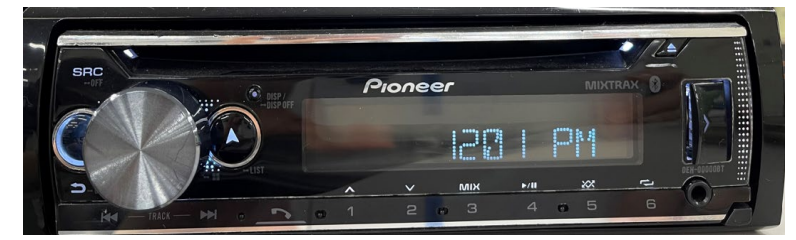

5. Press the M.C. (multi-control) to display the Initial menu.

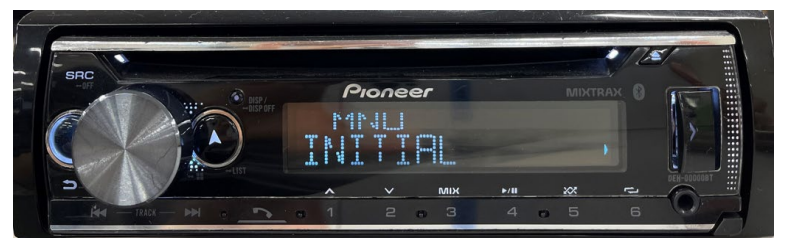

6. Turn M.C. dial to select "SYSTEM UPDATE", then press to confirm.

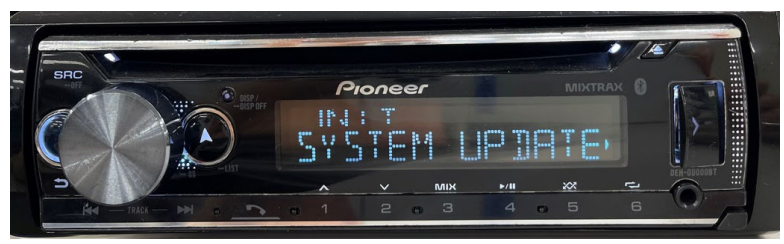

7. Select the "S/W UPDATE" item for updating the unit to the latest software.

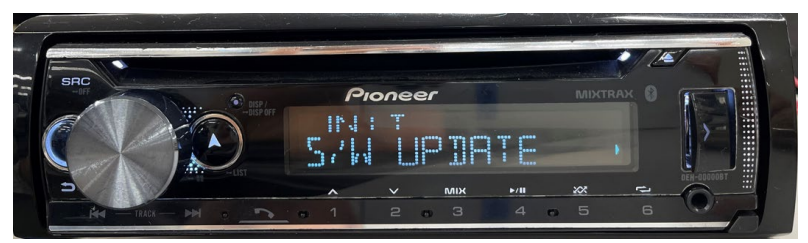

8. The "CHECK FILE" screen appears.

-> If it shows "ERROR" on the display, Try the following

"FILE ERROR" Confirm the software is correct, then restart Version up or change a new USB memory.

"ERR->RETRY" Do not turn off the power! Unit will retry Version up automatically.

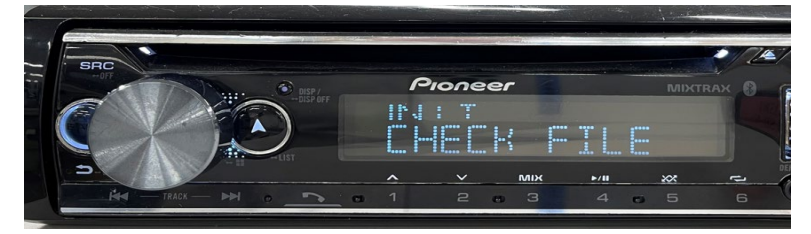

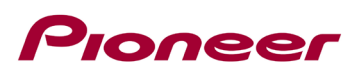

9. After starting, there will be a progress status while updating.

-> If it shows "ERROR" on the display, Try the following

"ERR->RETRY" Disconnect / connect the USB storage device. And press M.C. dial to retry Version up.

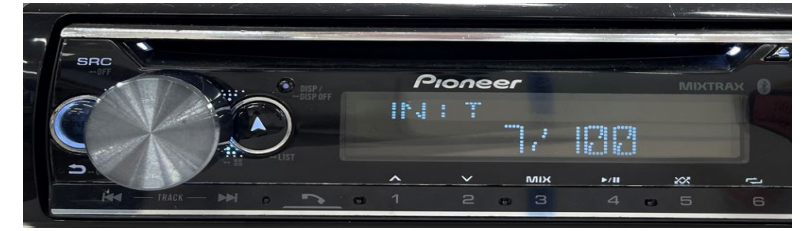

- 10. Wait for until the Version Up complete. (For about 5 minutes)
	- -> The following screen will show if the Version Up ends successfully.

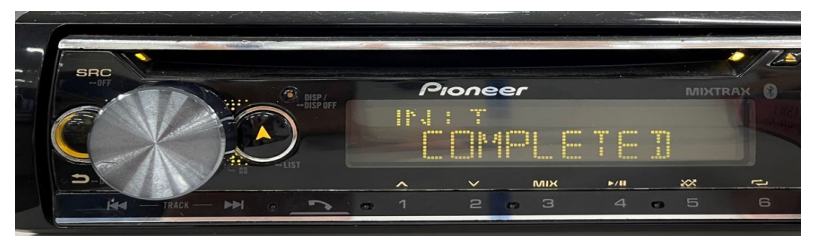

11. The product will reboot after the update is finished. Do not touch anything even when the screen is blacked out. After it has finished rebooting, the screen will return to the menu screen.

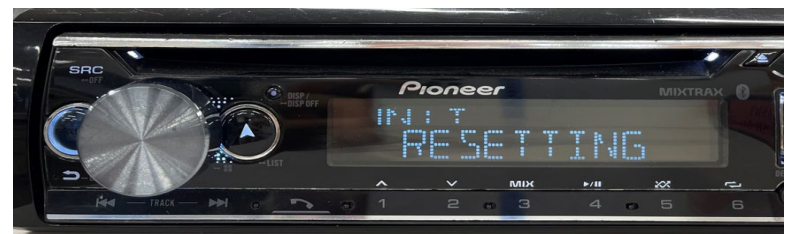

12. Press and hold SRC/OFF to set the unit Source OFF.

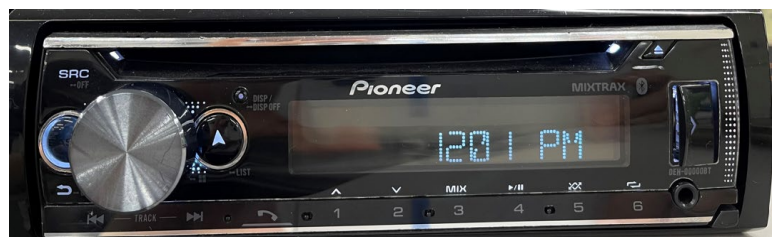

13. Press the M.C. (multi-control) to display the Initial menu.

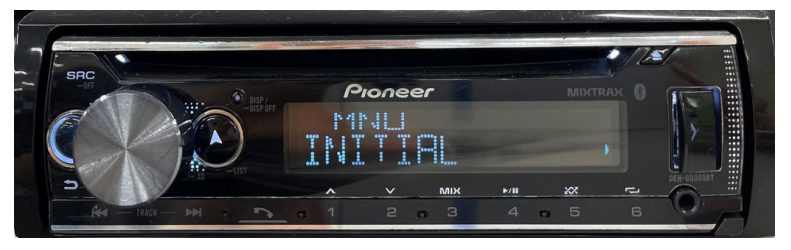

14.Turn M.C. dial to select "SYSTEM RESET", then press to confirm.

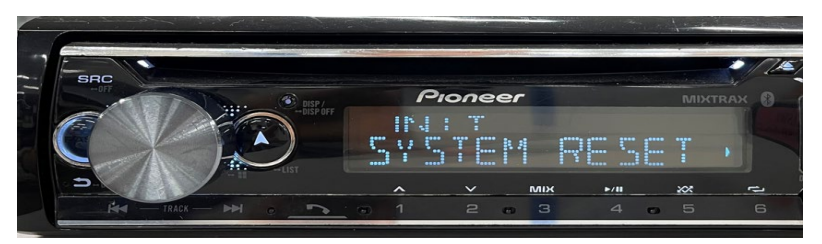

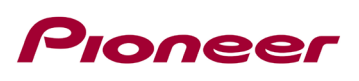

15. Select the "YES" item for system reset.

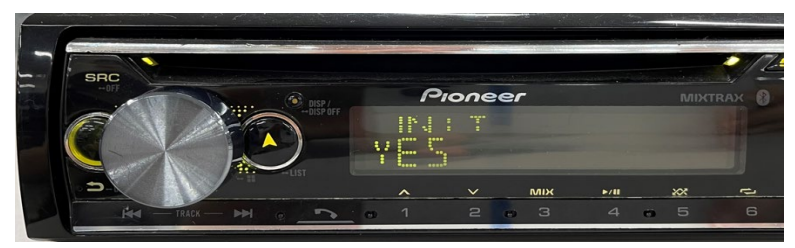

16. Do not touch anything even when the screen is blacked out. After it has finished rebooting, the screen will return to the menu screen.

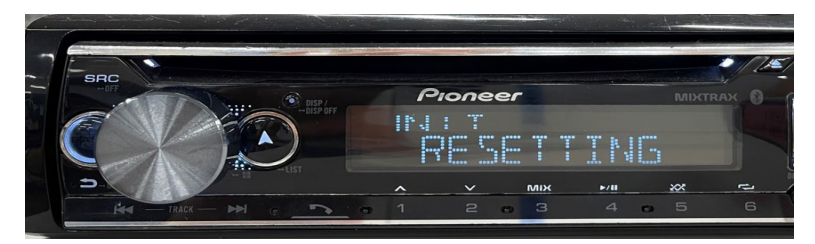

17. The firmware update is now complete. Your Pioneer CD Receiver is now ready for use

### **Check if the firmware has been updated**

Perform the same procedure for "Displaying the firmware version" to check if the firmware has been updated.

#### **Procedure:**

- 1. Start the vehicle engine (in an open, well-ventilated area).
- 2. If AV Source is On, Press and hold SRC/OFF to set the unit Source OFF.

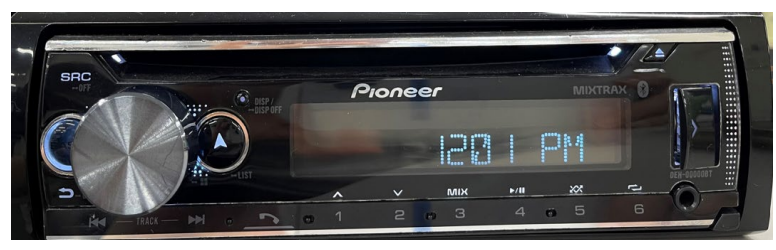

3. Press M.C. (multi-control) to display the "Initial "menu. then press to confirm.

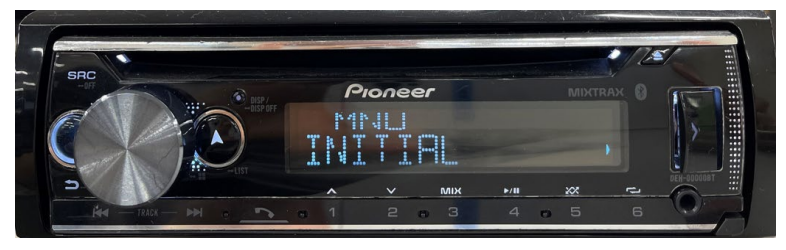

4. Turn M.C. dial to select "SYSTEM UPDATE", then press to confirm.

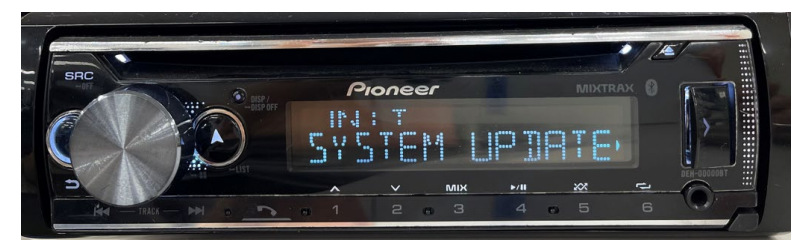

5. Select the "SYSTEM INFO" to confirm the system info.

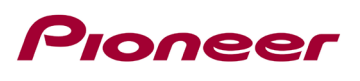

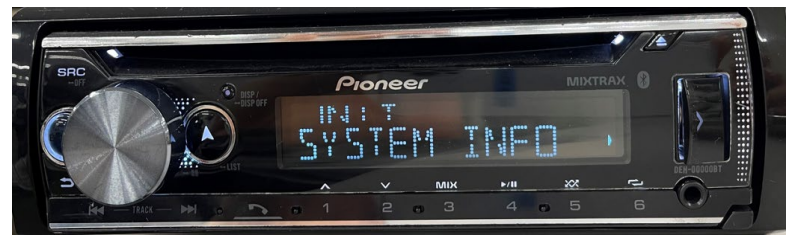

6. After the "SYSTEM INFO" screen appears, check the firmware version.

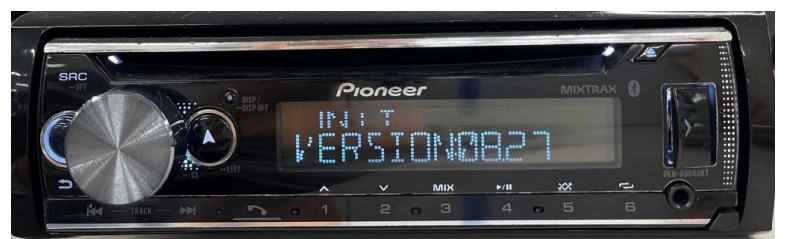

#### **Contact Information**

If you have any questions, please contact Pioneer Customer Service toll free at 1-800-421-1404, Monday through Friday, 7:30 AM - 11:30 AM and 12:30 PM - 4:00 PM (Pacific Time), excluding holidays, or online through https//parts.pioneerelectronics.com/contactus.

------------------------------------------------------------

© 2022 Pioneer Corporation